## How to setting TOTP(One-time password) (Off campus • OTP Manager)

## TUT Information media center

At our university, we have introduced two-factor authentication (hereinafter referred to as TOTP authentication) using a one-time password based on the time of day in order to ensure identity verification and prevent unauthorized use when using important systems. In this authentication, in addition to the user name and password that the user remembers, a one-time password that can be generated only by the smartphone owned by the user is used to achieve strong authentication. Therefore, it is necessary to install an application for using TOTP authentication on a smartphone etc. in advance and register it with the University's user authentication system. This section describes the procedure for registering the one-time password application OTP Manager running on MacOS in the authentication infrastructure system.

This document describes the procedure for setting up from off-campus. Please see https://imc.tut.ac.jp/totp for the procedure when setting from the campus.

In some systems, the authentication method is switched depending on the type of access source network (on-campus or off-campus). For example, on-campus networks can be authenticated only with a user name and password, but off-campus networks require TOTP authentication in addition to that. In this judgment, the following networks are classified as "off-campus".

- Connection from off campus by VPN
- Wired guest network (e.g. The Village TEmpaku network)
- Wireless network SSID: eduroam
- Wireless network SSID: tutguest

## What to prepare

- The account notice(Need own account and password)
- Matrix code
- Environment where you can receive the password recovery email address

Please refer to https://imc.tut.ac.jp/passwordreset if you have not acquired the authentication matrix code or have not registered the password recovery email address.

## How to register the one-time password App

- 1. Connect the PC and smartphone used for the setting work to network.
- 2. Make sure the date and time on your PC and smartphone are correct.
- 3. Install OTP Manager from App Store,
  - OTP Manager https://apps.apple.com/jp/app/otp-manager/id928941247
- Display the "User Profile Maintenance" page in the browser of the PC. To display the "User Profile Maintenance" page, click "Change password" in the quick menu on the homepage of the Information Media Center (https://imc.tut.ac.jp/).
- 5. On the "Password Authentication" screen, enter the user name and password listed on the account notice.

| 豐橋技術科学大学                                                                                  |                                 |
|-------------------------------------------------------------------------------------------|---------------------------------|
| 🚳 情報メディア基盤セン                                                                              | ター Information and Media Center |
| [Password authentication]<br>Username                                                     |                                 |
| Password                                                                                  |                                 |
| Do not remember account<br>information in browser.                                        |                                 |
| Clear prior granting of permission<br>for release of your information to this<br>service. |                                 |
| Login                                                                                     |                                 |

6. On the User Profile Maintenance page, click Register One Time Password App.

| 型<br>豊<br>構<br>技<br>将<br>科<br>学<br>大<br>学<br>し<br>の<br>の<br>の<br>の<br>の<br>の<br>の<br>の<br>の<br>の<br>の<br>の<br>の | 🖞 User Profile Maintenance                                                                                                    |  |
|----------------------------------------------------------------------------------------------------|----------------------------------------------------------------------------------------------------|--|
| ようこそ<br>さん                                                                                                    |                                                                                                    |  |
| 人スワード変更<br>Change Password                                                                                      | バスワード変更<br>Change Password                                                                                                    |  |
| VI プロファイルメンテナンス<br>Profile Maintenance                                                                          | 氏名 - Name                                                                                                    |  |
| 印刷校数の編編<br>Show print accountin                                                                                 | 現在のパスワード - Old Password<br>新しいパスワード - New Password                                                                                                    |  |
| g information<br>教育用システムディスク                                                                                    | 新しいパスワード(確認) - Confirm New Password                                                                                                    |  |
| MIRK说<br>MIRK说<br>Disk usage on Educat<br>ional System                                                          | ◆バスワードは即座に反映されます◆<br>◆Your password change is reflected immediately◆                                                                                                    |  |
| ワンタイムパスワードアプ<br>リを登録する<br>Register the one time<br>password generator                                           | <ul> <li>→ /(スワードは次の運送を満たして下さい→</li> <li>◆Your password must meet the following requirements ◆</li> <li>・12文字以上であること。</li> <li>It must be longer than twelve letters.</li> <li>・ 英数字もしくは以下の記号からなること (全角文字・空白は使用不可)。</li> </ul>                                                                                                    |  |
| (課題用マトリクスコードの<br>表示<br>Show your authentic<br>ation matrix code                                                 | It must be composed of alphabet letters, numbers, and the following symbols.<br>(#45%3()=(^)~(?*,?)+(,?,?)-(,<br>·大文デ小文子放字記号のうち3種類を含めること。<br>It must include at least three types of characters among uppercase, lowercase, numbers and symbols.<br>(新しいてワードは17(フロードと買取るること)<br>It must be different from the old password.<br>(私に選邦されやすいてスワードではないこと。)<br>(ユーザロや英字名と目じ文字がは設定不同)<br>It must not be easily guessed by others.<br>(It cannot contain your usperame, sumame, and given name) |  |
|                                                                                                    | (it cannot contain your osernaine, surnaine, ano given name)<br>碎存                                                                                                    |  |

7. On the "Matrix authentication" screen, enter the value corresponding to the displayed coordinates by referring to the authentication matrix code.

| [Matrix authentication]<br>Enter your response. |
|-------------------------------------------------|
| F5 F3 D4 F1 C5 D1 E3 E5                         |
|                                                 |
| Login                                           |

For example, if the value in row Fand column 5 of the authentication matrix code is "12" and the value in row F and column 3 is 55, enter 1255... and so on. Repeat this for the number of coordinates shown.

|   | 1    | 2  | 3  | 4        | 5          | 6  |
|---|------|----|----|----------|------------|----|
| A | 15   | 81 | 40 | 73       | 13         | 83 |
| в | 48   | 43 | 06 | 27       | 41         | 56 |
| С | 10   | 24 | 25 | 85       | 45         | 99 |
| D | 05   | 42 | 04 | <b>B</b> | <b>G</b> 2 | 91 |
| E | 94   | 58 | 64 | 97       | 28         | 09 |
| F | -90- | 37 | 55 | -#       | (12)       | 20 |

8. Select Agree

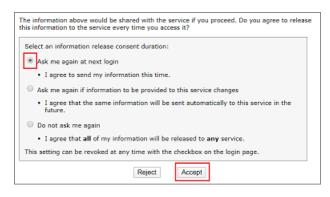

9. The QR code and key will be displayed in the browser. Then, in step 11, enter the value of the "key" in the input field of OTP Manager.

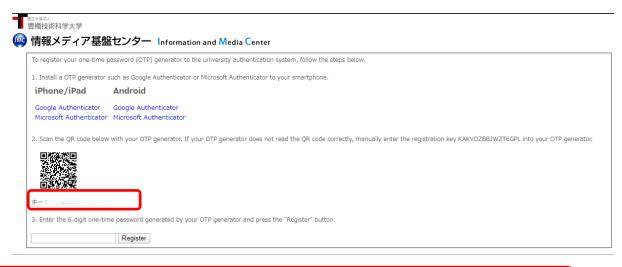

10. Start "OTP Manager". When it starts up, the following message will be displayed. Click the "Add your first account" button.

| $\bigcirc \bigcirc \bigcirc$                                                                                                    | OTP Manager            |  |
|----------------------------------------------------------------------------------------------------|------------------------|--|
|                                                                                                    |                        |  |
|                                                                                                    |                        |  |
|                                                                                                    |                        |  |
| (                                                                                                    | Add your first account |  |
| OTP Manager is compatible with all HMAC TOTP based<br>Two Factor Authentication implementations, like Googles<br>GMail, Facebook, Dropbox, Evernote and many more. |                        |  |
| + -                                                                                                    |                        |  |

11. Click the "Add your first account" button, and the following will be displayed. Enter the values and click the "Save" button.

| Add new One Time Password Entry |                             |  |
|---------------------------------|-----------------------------|--|
| Issuer:                         | The Company or site         |  |
| Username:                       | The username for the secret |  |
| OTP Secret:                     | OTP Shared Secret           |  |
| Cancel                          | Save                        |  |

- ♦ Issuer: Any character string (eg TUT)
- ♦ Username: Arbitrary character string (Example: User ID etc.)
- ♦ OTP Secret: "Key" value displayed in step 6

12. If the setting is successful, a 6-digit number will be displayed. Enter the number in the input field of the browser and click the "Register" button.

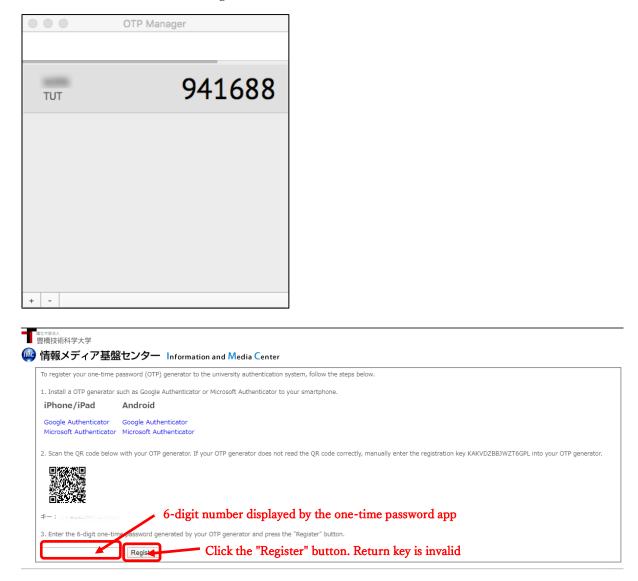

 The registration is complete when the browser displays "Process completed successfully." Click the "OK" button.